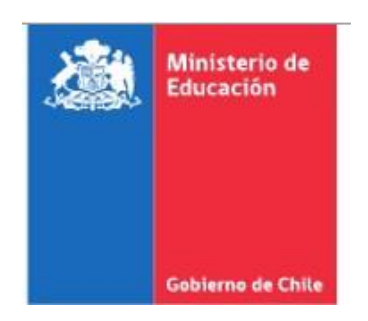

# **PROTOCOLO DE VERIFICACIÓN Y DIGITACIÓN**

**Plataforma CERLIC**

# **"Certificados y Licencias de Educación Media Validación de Estudios y Modalidad Flexible"**

# ÍNDICE

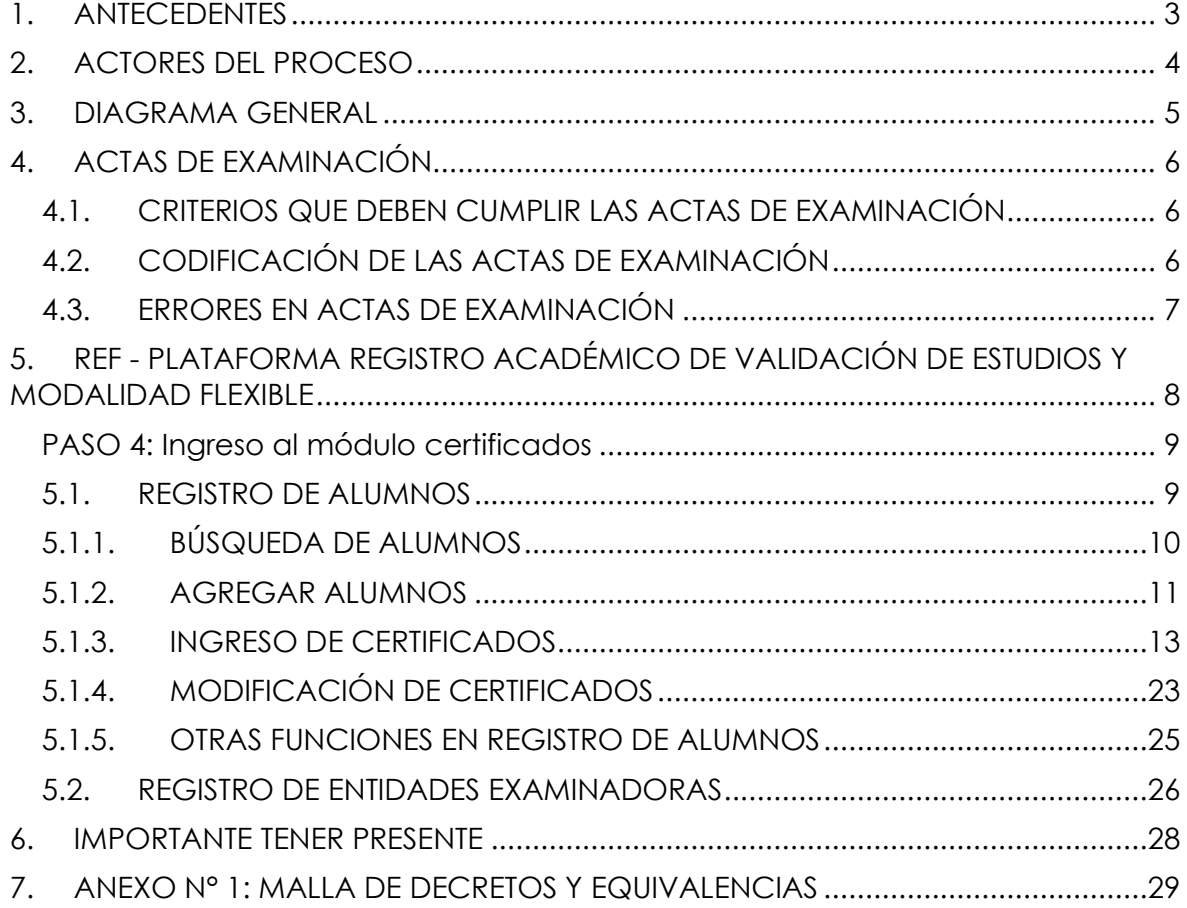

# **PROTOCOLO DE VERIFICACIÓN Y DIGITACIÓN**

#### **SISTEMA INFORMÁTICO REF-CERLIC**

#### <span id="page-2-0"></span>1. ANTECEDENTES

El Área Trayectorias Educativas y Aprendizaje a lo Largo de la Vida del Ministerio de Educación, a través de la Unidad de Gestión de la Examinación, trabaja continuamente en entregar insumos que apoyen a la realización de las actividades y tareas de todos los actores que participan en las examinaciones de Validación de Estudios, Modalidad Flexible, y otras, para el cumplimiento de fechas y responsabilidades fijadas en el Calendario Nacional de examinaciones mediante Resolución Exenta firmada por el Mineduc.

El nuevo sistema está formado por dos plataformas web, una a la que acceden los funcionarios MINEDUC llamada CERLIC y otra a la que acceden las entidades examinadoras y ciudadanos llamada REF.

Para facilitar el cumplimiento de los procesos que corresponden a las y los Coordinadores Regionales EPJA, ponemos a su disposición este protocolo que explica la utilización de la plataforma CERLIC.

EPJA Regional será el encargado de la verificación y digitación de los datos, para ser ingresados en la plataforma informática CERLIC, con el fin de responder de forma inmediata a las peticiones puntuales de certificados de estudios en línea.

Las solicitudes de certificados que pueden ser atendidas por EPJA Regional corresponden a las siguientes modalidades:

- Nivelación de Estudios de la Modalidad Flexible de los años 2002 al 2020.
- Validación de Estudios desde los años 2012 al 2018.
- Campaña de Alfabetización y Plan Nacional de Alfabetización de los años 2003 al 2018.
- Programa de Nivelación de Estudios Básica para trabajadores (Decreto 133/88) anterior al 2002.
- Franquicia Tributaria SENCE de los años 2022 al 2020.

#### <span id="page-3-0"></span>2. ACTORES DEL PROCESO

A continuación, se indican los distintos actores que interactúan en el proceso y su función:

Profesional EPJA Regional: Corresponde a un profesional designado por EPJA Regional en calidad de funcionario con responsabilidad administrativa, su tarea es verificar la información contenida en las actas de examen e ingresar datos en la plataforma CERLIC, según criterios que serán explicados posteriormente.

Contraparte EPJA Nivel Central: Corresponde a un profesional del Nivel Central que realiza la Orientación del proceso, su tarea es responder dudas sobre el contenido de las actas de examen o los inconvenientes que se presenten en la plataforma CERLIC y dudas Administrativas.

Para llevar a cabo las distintas acciones dentro de la plataforma cada actor del proceso podrá acceder al sistema informático con su usuario y clave funcionario, según su perfil correspondiente.

**IMPORTANTE: En caso de cualquier reclamo o solicitud de revisión de algún certificado de estudios ingresado en la plataforma CERLIC, será responsabilidad de EPJA Regional revisar los antecedentes y responder sobre dicho tema. Por este motivo se recomienda mantener ordenado cada expediente o acta de examen digitada en la plataforma, para que sea de fácil acceso al momento de hacer alguna revisión.** 

# <span id="page-4-0"></span>3. DIAGRAMA GENERAL

El diagrama que se presenta a continuación describe en forma general el proceso y sus distintas interacciones:

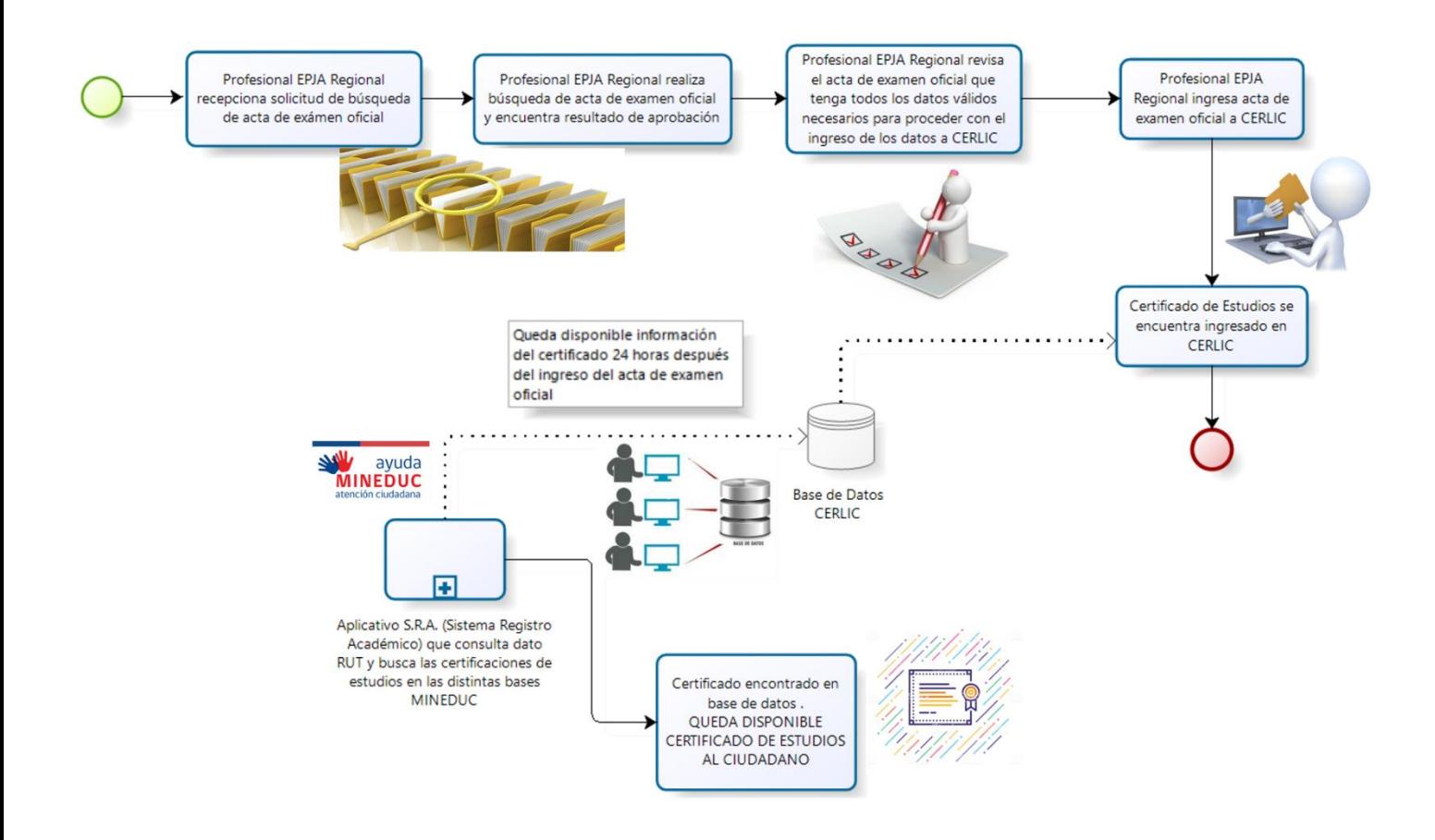

# <span id="page-5-0"></span>4. ACTAS DE EXAMINACIÓN

Las actas de examinación son documentos oficiales que registran las notas obtenidas por los estudiantes y su situación final (*Aprobado - Reprobado - En Proceso -NSP:NO SE PRSENTA*).

#### <span id="page-5-1"></span>4.1. CRITERIOS QUE DEBEN CUMPLIR LAS ACTAS DE EXAMINACIÓN

Previo al ingreso de los datos en la plataforma CERLIC, se requiere que el profesional EPJA Regional, realice una revisión de la situación del acta de examen, ello implica conocer y aplicar los criterios que deben cumplir las actas para ser ingresadas en la plataforma, y, además, revisar detalladamente los siguientes requerimientos:

- **I.** Que el acta de examinación sea consistente según año y su respectivo decreto de equivalencia asociado, para ello adjuntamos el documento **"ANEXO 1: Malla de Decretos y Equivalencias"**
- **II.** Que el acta de examinación incluya las firmas del director, Coordinador y todos los docentes que participan en la comisión examinadora, además del respectivo timbre del Establecimiento Examinador.
- **III.** Que en el acta de examen conste la fecha de examinación por estudiante o usuario.
- **IV.** Que el acta de examinación contenga los datos de la Entidad Evaluadora.

# <span id="page-5-2"></span>4.2. CODIFICACIÓN DE LAS ACTAS DE EXAMINACIÓN

Es importante señalar que el Profesional EPJA Regional debe codificar ordenadamente las actas de examen que digitará (*asignación de código por acta para su identificación*), para asegurar un mayor control del material digitado, esto también servirá para acceder fácilmente al acta de examen correspondiente, en el caso de alguna duda o consulta que se produzca, desde los y las estudiantes o usuarios o desde el Nivel Central.

La codificación de cada acta de examen se compone de la siguiente manera:

#### **REG N° - AÑO DEL ACTA – CORRELATIVO (REG8-2006-001)**

# <span id="page-6-0"></span>4.3. ERRORES EN ACTAS DE EXAMINACIÓN

De acuerdo con la experiencia que se tiene de este proceso se ha detectado que existe un porcentaje de actas que presentan distintos tipos de errores, los cuales corresponden a:

**I.**- Actas de Examen ilegibles: Documentos que están mal fotocopiados y los datos que se presentan no son claros para ser ingresados en la plataforma.

**II.-** Actas de Examen sin datos Examinador: Documentos que, si bien contienen los datos del nivel, región, año, más los datos de los y las estudiantes o usuarios y notas, no registran los nombres de las Entidades Examinadoras (RBD).

**III.-** Actas de Examen erróneas en nivel y decreto: Documentos que, si bien contienen toda la información, los datos son incoherentes respecto a lo expresado en el **ANEXO 1: "Malla de decretos y equivalencias**".

Ejemplos de esta situación son: Actas de Examen con Decreto 683 para los años 2004 en adelante, pues este Decreto sólo tuvo vigencia hasta el año 2003, Actas de Examen que indican en el título un nivel que no corresponde a los sectores de aprendizaje contenidos "Acta de Tercer Nivel Educación Básica, Decreto 131 y al revisar los sectores de aprendizaje sólo se indican dos sectores Lenguaje y Cálculo".

**IV.-** Actas de Examen sin firma y/o timbre: Documentos que, si bien contienen toda la información en forma válida, no presentan una firma o un timbre que avale su legalidad. Esto corresponde a que el acta de examen tiene que contener las firmas de la comisión examinadora y/o firma y timbre del director del colegio.

**V.-** Actas de Examen erróneas en fecha de examinación: Documentos que, si bien contienen toda la información requerida, en el recuadro de oportunidades de examinación, presentan las fechas de examen de manera ilógica.

Por ejemplo: Actas de Examen con Decreto 131 que para la primera oportunidad en que el estudiante rinde su examen dice en la fecha 13/03/2006 y en la segunda oportunidad dice en la fecha 10/04/2004. La lógica de fechas de examinación está determinada por el calendario de evaluación, por lo tanto, no es posible que una persona se presente a una primera examinación en el año 2006 y en la segunda oportunidad lo haga 2 años antes.

**VI.**- Actas de Examen sin fecha de aprobación: Documentos que contienen la información requerida, sin embargo, no presentan la fecha de examinación del estudiante la cual está asociada a su fecha de aprobación.

**Para las actas que presentan estas inconsistencias u otras no contempladas en el presente documento, deberán ser corregidas por EPJA Regional en conjunto con la entidad examinadora correspondiente. Solo una vez corregidas las actas de examen oficial, será posible digitar la información en la plataforma CERLIC.**

# <span id="page-7-0"></span>5. REF - PLATAFORMA REGISTRO ACADÉMICO DE VALIDACIÓN DE ESTUDIOS Y MODALIDAD FLEXIBLE

A continuación, se describen secuencialmente los pasos a seguir para el ingreso a la plataforma informática CERLIC y al menú de certificados.

#### PASO 1: Ingreso a la plataforma CERLIC

Se recomienda usar como navegador Google Chrome o Mozilla. Ingrese a la página <http://cerlic.mineduc.cl/cerlic/login/login> y verá la siguiente página principal previa al ingreso:

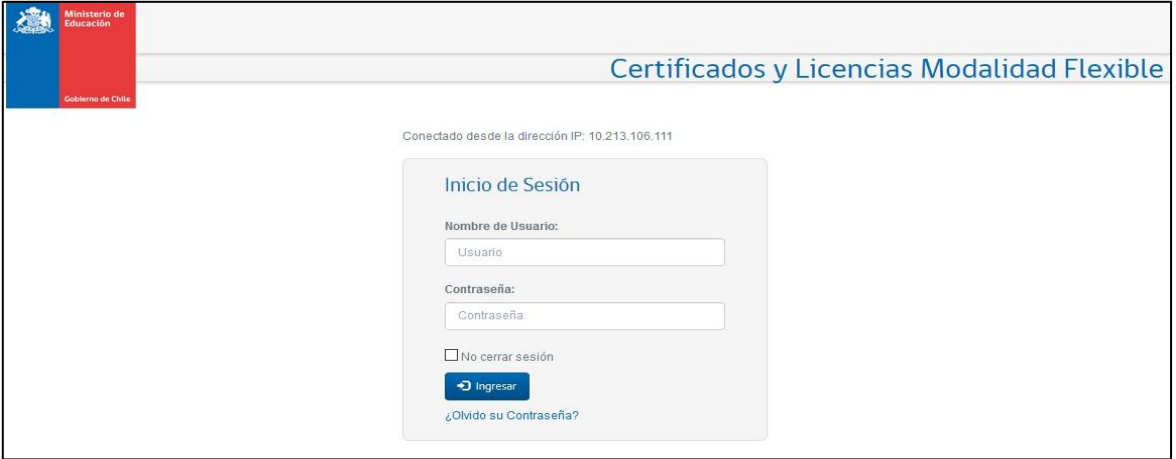

#### PASO 2: Autentificación en Plataforma

Ingrese su nombre de usuario MINEDUC.

Introduzca la contraseña de funcionario Mineduc, que corresponde a la misma clave que usa para el acceso a su computador.

Finalmente haga click en ingresar.

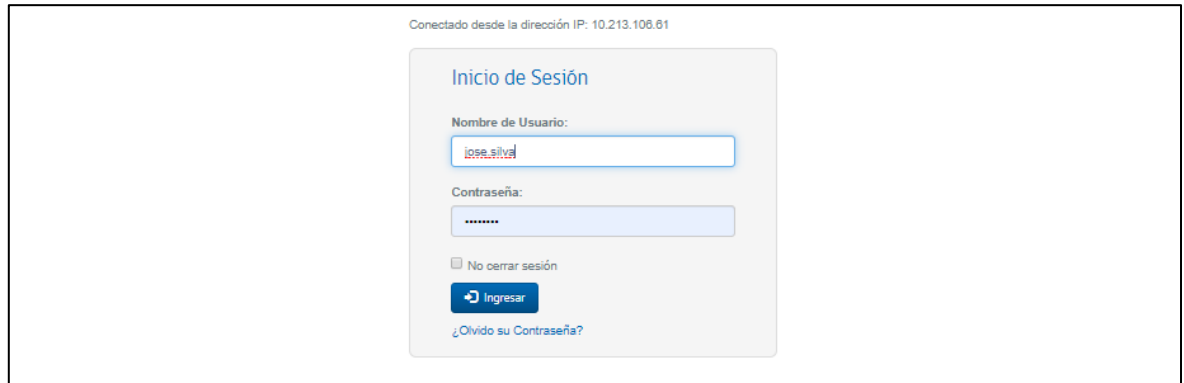

#### PASO 3: Ingreso al menú principal

Al ingresar se visualizará el ambiente principal, según el perfil de cada usuario en este caso se muestra el perfil del **Profesional Nivel Regional.**

En la parte superior derecha aparece el nombre de usuario como se observa en la siguiente imagen.

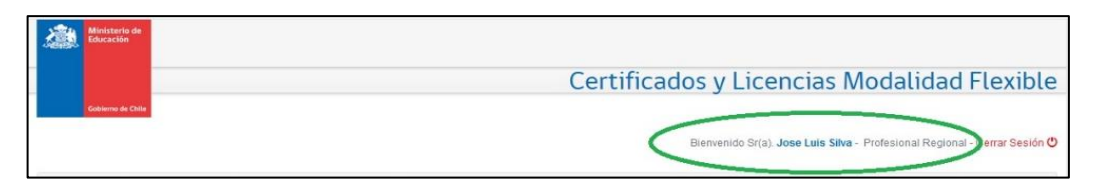

\*ESTE PROTOCOLO SE DESARROLLARÁ EXCLUSIVAMENTE EL USO Y MANEJO DEL MÓDULO "CERTIFICADOS"

#### <span id="page-8-0"></span>PASO 4: Ingreso al módulo certificados

**El MODULO CERTIFICADOS** Permite el Registro de Alumnos y Registro de Entidades Examinadoras. Seleccione la opción que desea registrar.

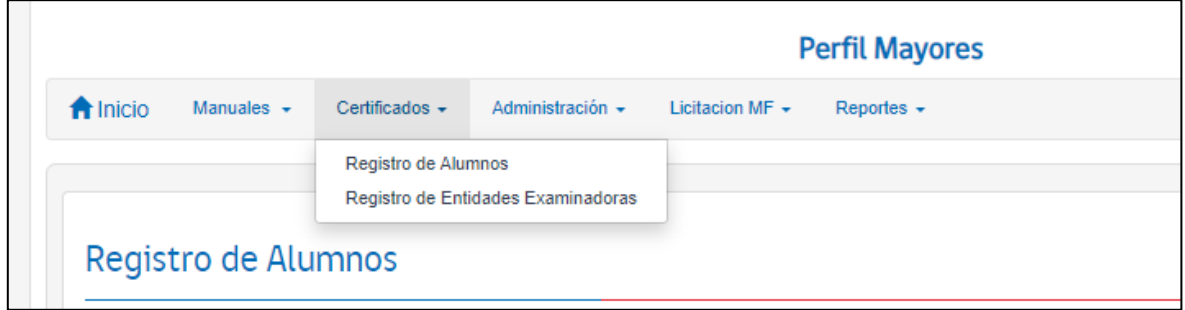

#### 5.1. REGISTRO DE ALUMNOS

<span id="page-8-1"></span>Seleccione la opción registro de alumnos en el módulo certificados y visualizará la siguiente pantalla:

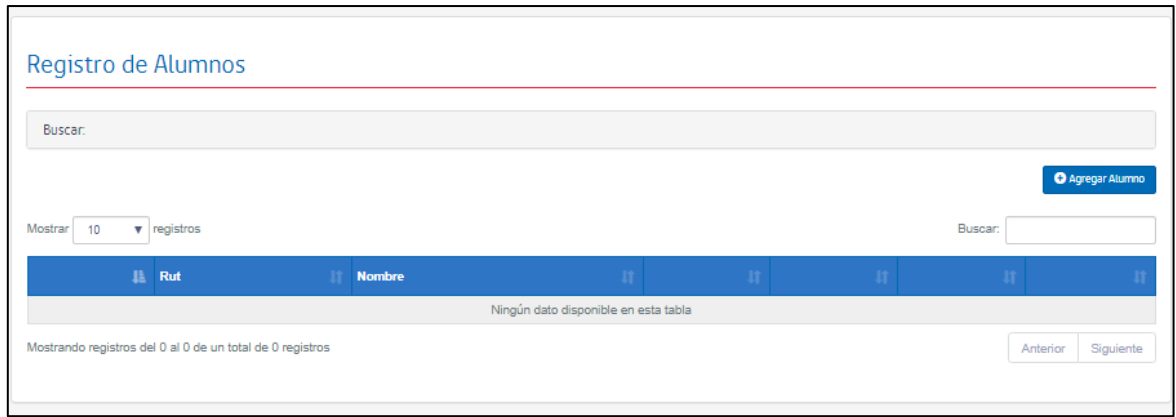

# <span id="page-9-0"></span>5.1.1. BÚSQUEDA DE ALUMNOS

Esta función Permite buscar alumnos que se encuentran ingresados en la plataforma CERLIC.

#### PASO 1:

Haga click en **Buscar** para usar esta función y se desplegará el siguiente formulario.

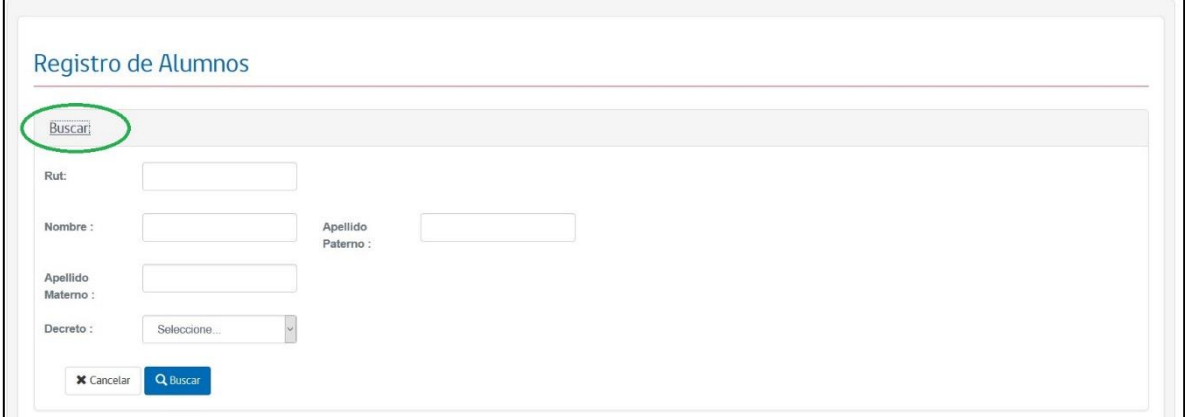

Puede buscar por Rut o alguno de los apellidos y/o Decretos.

#### PASO 2:

Ingrese los datos y luego presione el botón azul "Buscar".

**IMPORTANTE: La búsqueda para Rut que contienen en su digito verificador la letra "K", debe ser ingresada siempre con esta letra mayúscula**

#### <span id="page-10-0"></span>5.1.2. AGREGAR ALUMNOS

Cuando la búsqueda de alumnos no entregue resultados, el **Botón AGREGAR ALUMNO** Permite incorporar a la plataforma a personas que no se encuentran registradas en CERLIC.

#### PASO 1:

Haga click en +**Agregar alumno** para usar esta función.

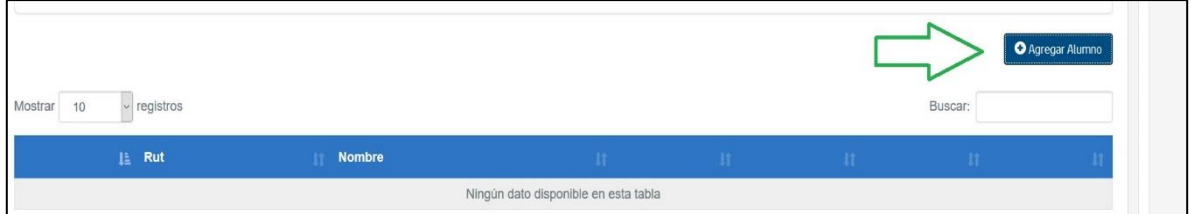

#### PASO 2:

Digite el RUT o IPE deseado en la casilla **RUT/IPE**

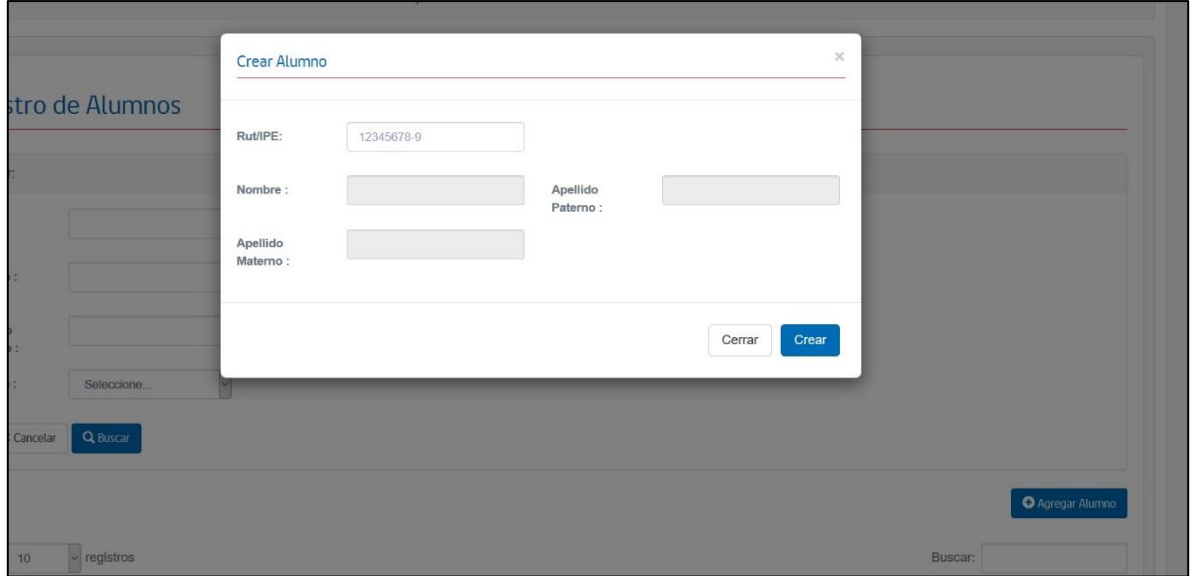

#### PASO 3:

Presione el botón azul **CREAR y** el sistema traerá automáticamente la información asociada al Rut o IPE digitado, verifique si son los datos de la persona registrada en el acta de examen y PRESIONE NUEVAMENTE EL BOTON **CREAR**.

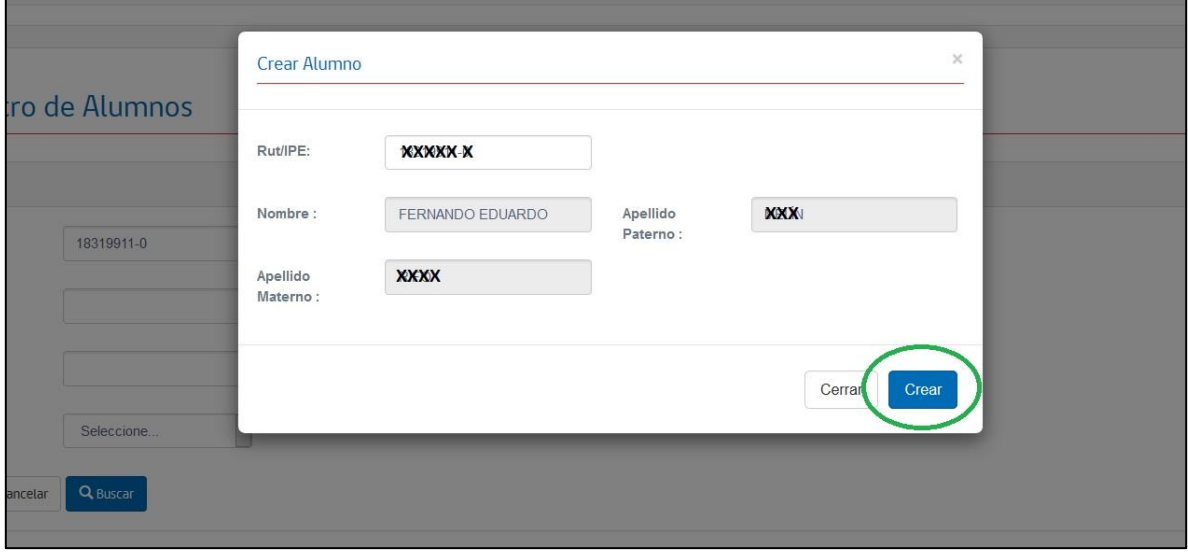

Este será el mensaje que le indica que el Registro del alumno se realizó correctamente en el sistema CERLIC:

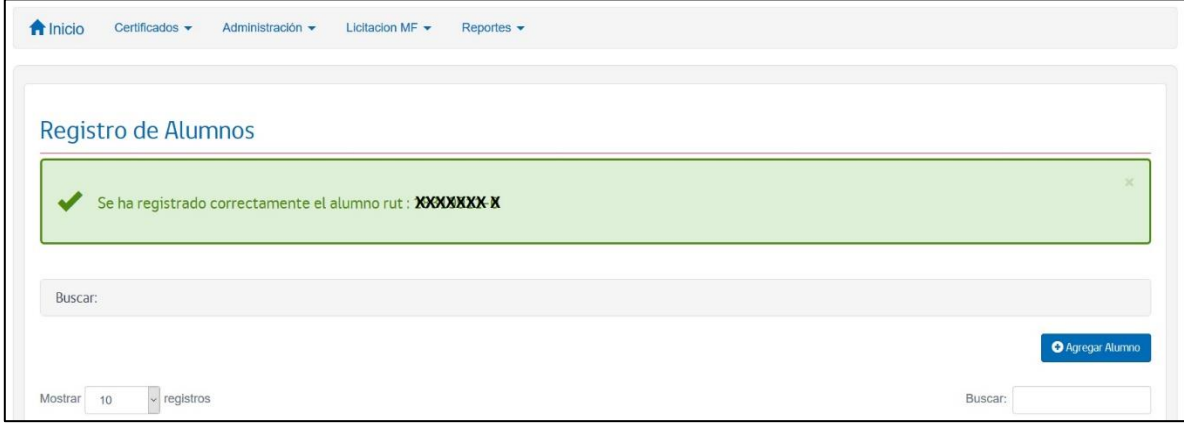

**IMPORTANTE: será parte de las responsabilidades del profesional EPJA Regional, corroborar la identidad que se asocia en el acta de examen al Rut indicado, y los datos que registra la plataforma CERLIC, ya que esta exporta los datos directamente desde Registro Civil.**

## <span id="page-12-0"></span>5.1.3. INGRESO DE CERTIFICADOS

Para comenzar con el ingreso del certificado, el alumno debe estar previamente ingresado a la plataforma CERLIC (ver punto 5.1.2)

#### PASO 1:

Busque al alumno a quien desea ingresar el certificado siguiendo los pasos del punto 5.1.1 de este manual, el sistema automáticamente mostrará los datos asociados bajo una barra de color azul, como se muestra a continuación:

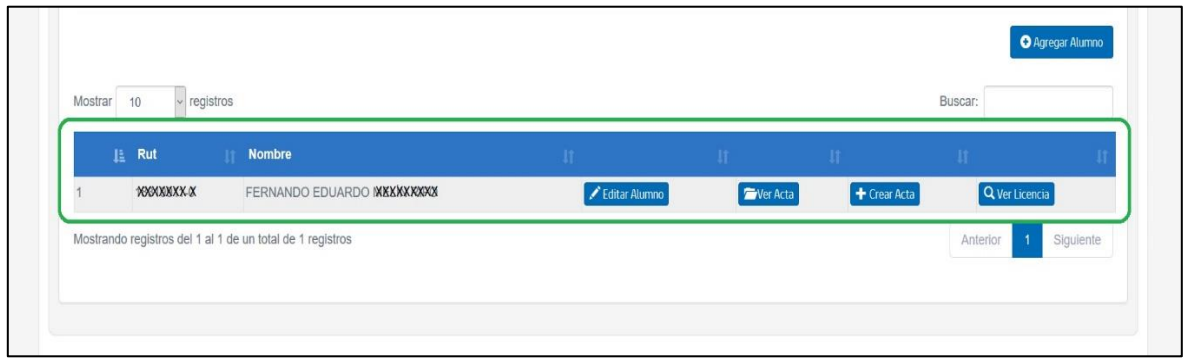

**IMPORTANTE: La búsqueda para Rut que contienen en su digito verificador la letra "K", debe ser ingresada siempre con esta letra mayúscula**

#### PASO 2:

Presione el botón **CREAR ACTA** para comenzar con la creación del Certificado del alumno que se muestra en pantalla.

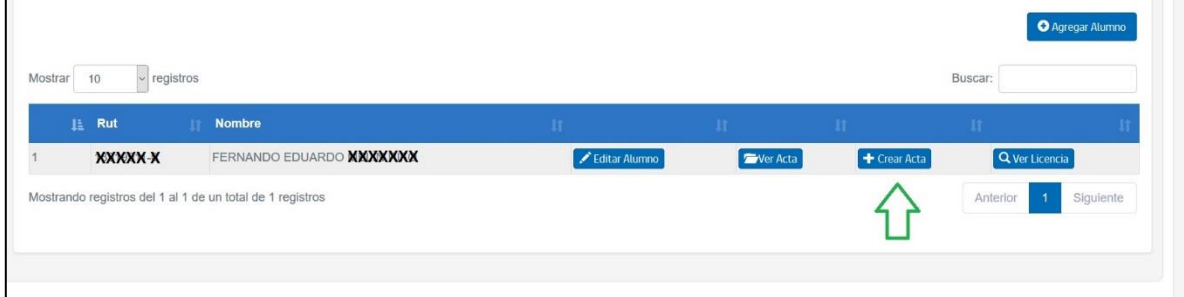

# PASO 3:

Complete el formulario que aparecerá con la información respectiva del acta.

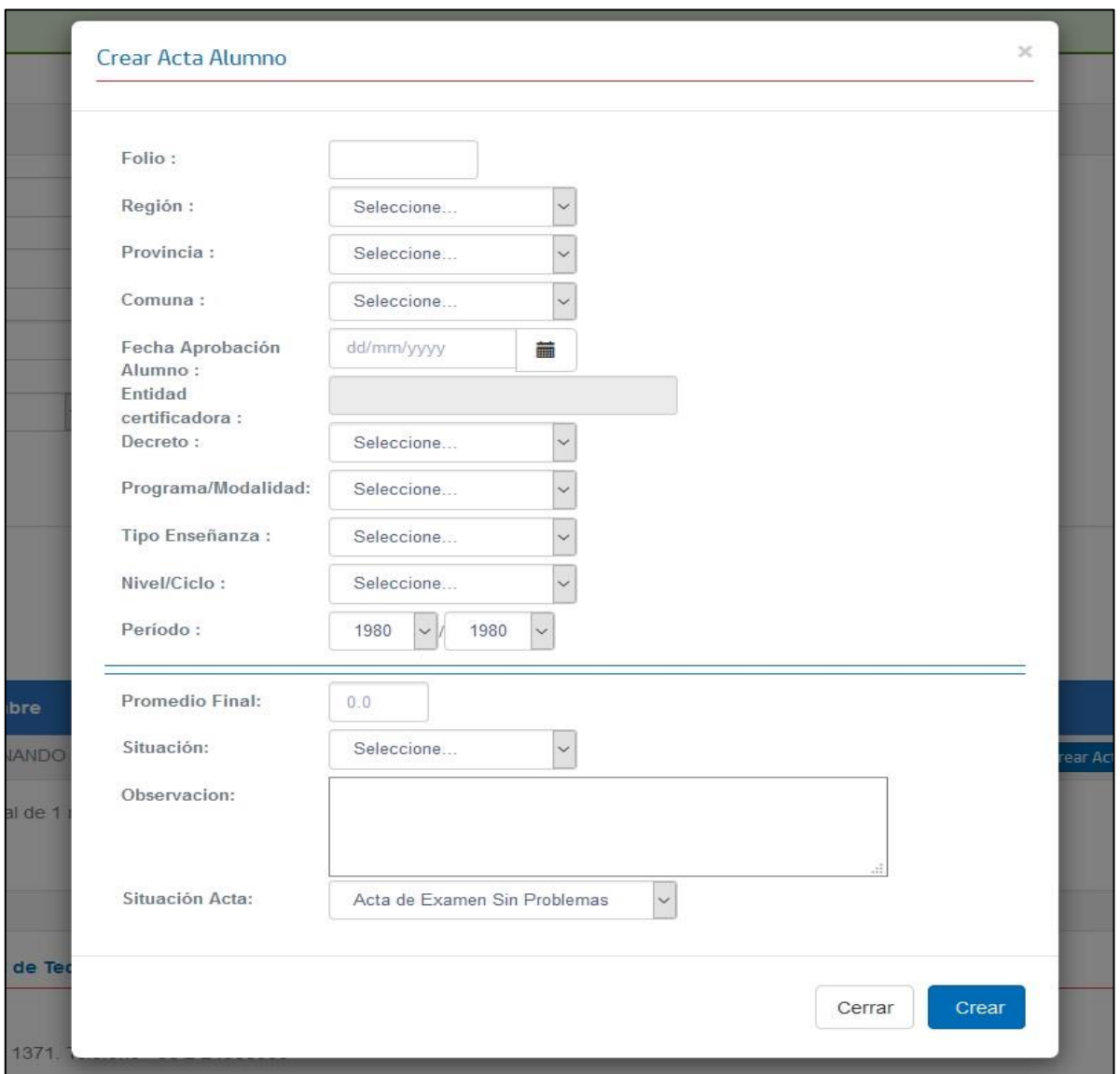

En este ambiente deberá completar o seleccionar TODOS LOS CAMPOS, con la información expresa que se indica en el acta de examen.

A continuación, se explica un resumen de cada casilla y la respectiva información que debe completar o seleccionar:

**FOLIO:** debe ingresar un código alfanumérico de asignación de código por acta para su identificación, la construcción de este código se indica en el punto **4.2- CODIFICACIÓN DE ACTAS DE EXAMINACIÓN** del presente documento.

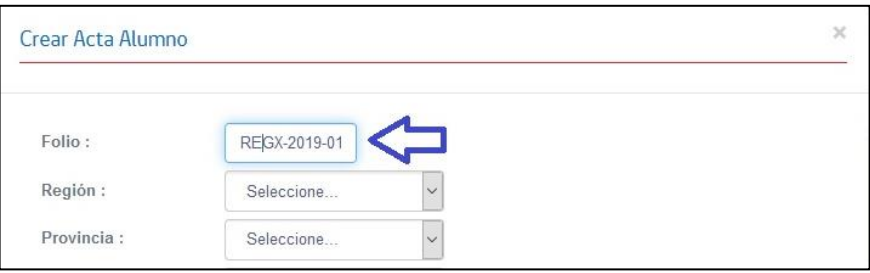

**REGIÓN:** seleccionar en menú desplegable la región indicada en el acta de examinación.

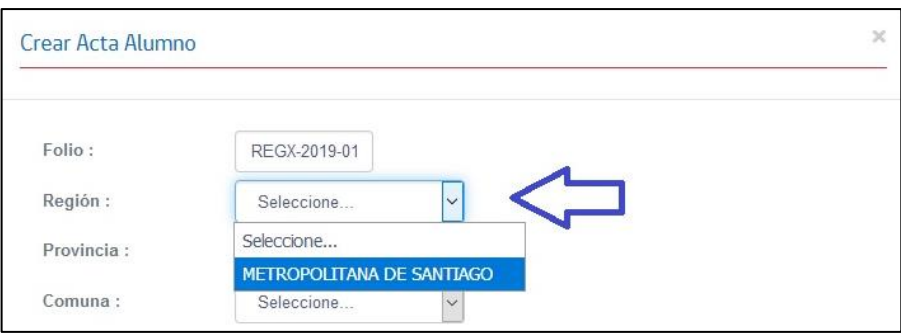

**PROVINCIA:** seleccionar en menú desplegable la Provincia indicada en el acta de examinación.

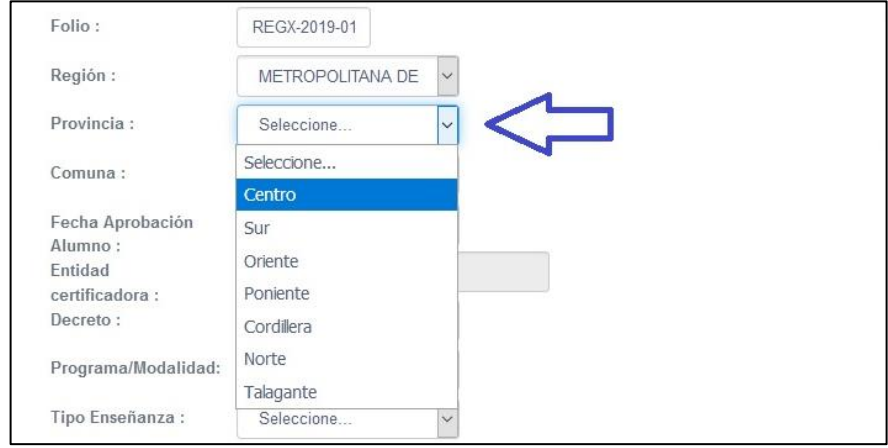

**COMUNA:** seleccionar en menú desplegable la Comuna indicada en el acta de examinación.

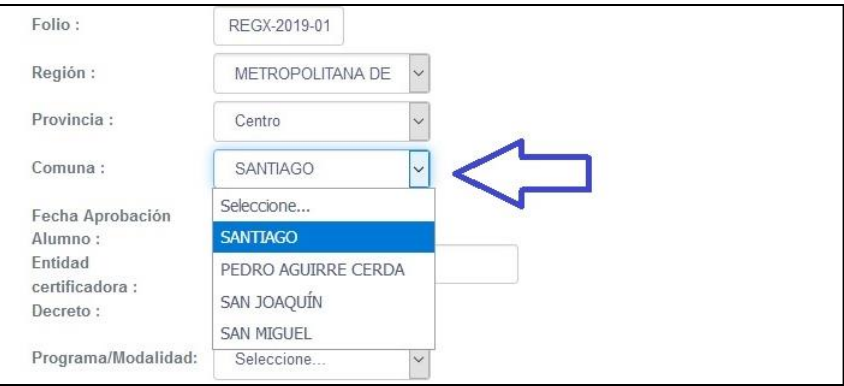

**FECHA DE APROBACIÓN ALUMNO**: El registro de la fecha de aprobación del estudiante en la plataforma será realizado mediante la selección de un día, mes y año desde el calendario gráfico que aparece al pinchar el ícono correspondiente.

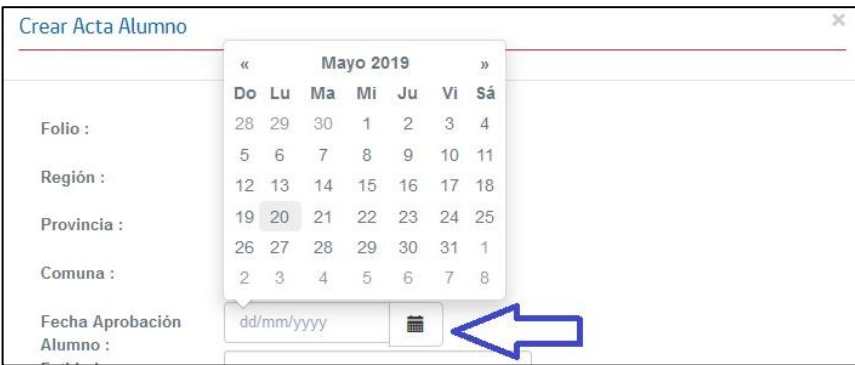

En el encabezado el calendario indica MES y AÑO *(por ejemplo, MAYO 2019)*, al hacer un click sobre este, muestra las opciones de todos los MESES.

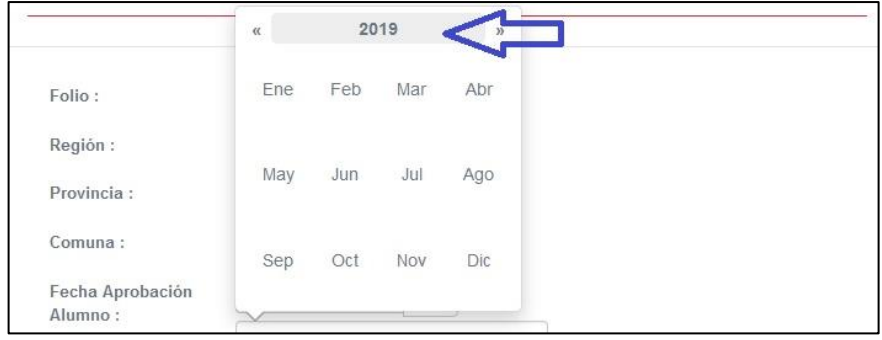

Al dar doble click en el calendario despliega la opción de años anteriores para seleccionar de forma más rápida.

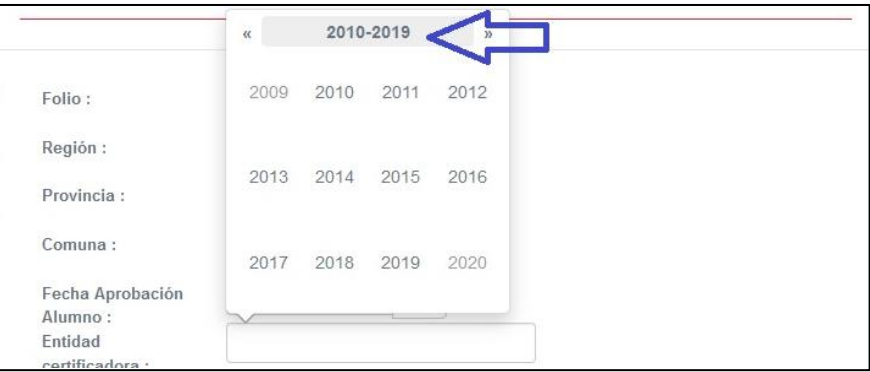

Ejemplo de fecha correctamente ingresada:

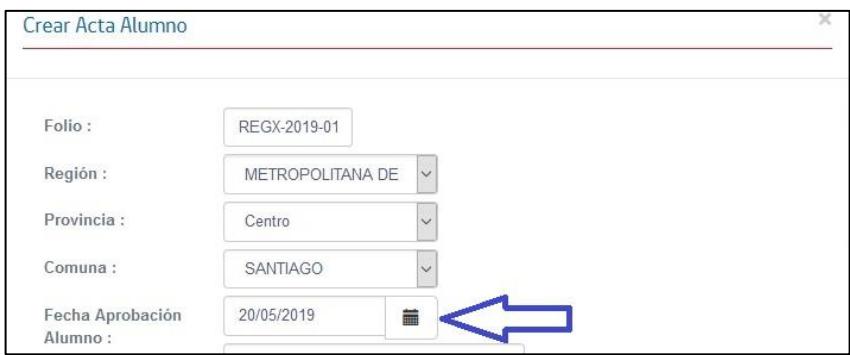

**ENTIDAD CERTIFICADORA:** Seleccionar en menú desplegable la entidad examinadora, también es posible digitar el RBD de la entidad para que el sistema muestre el establecimiento asociado.

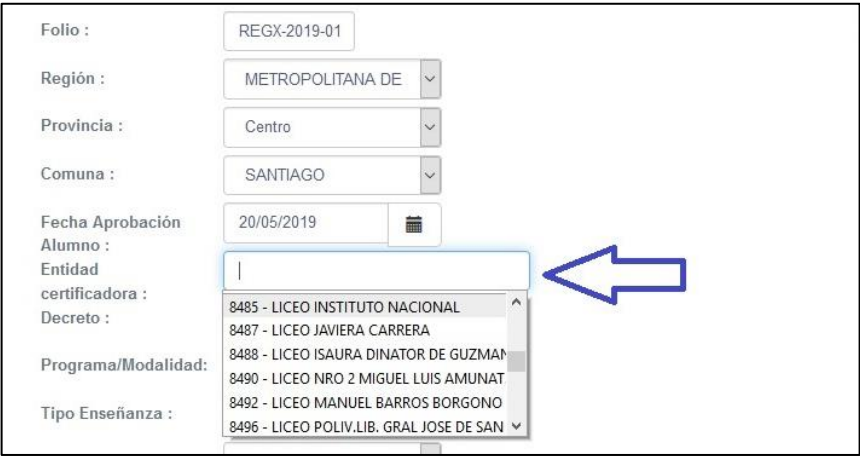

**DECRETO:** seleccionar en menú desplegable el decreto que se indica en el acta de examen.

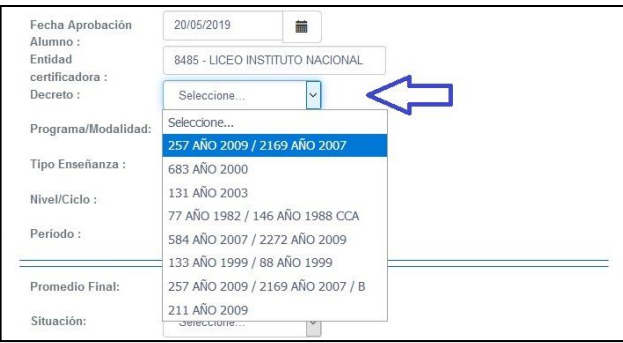

**IMPORTANTE:** Deben ingresar los certificados de estudio bajo el DS. 257 eligiendo la **primera opción de decreto** que se visualiza en CERLIC, como ejemplo enviamos imagen:

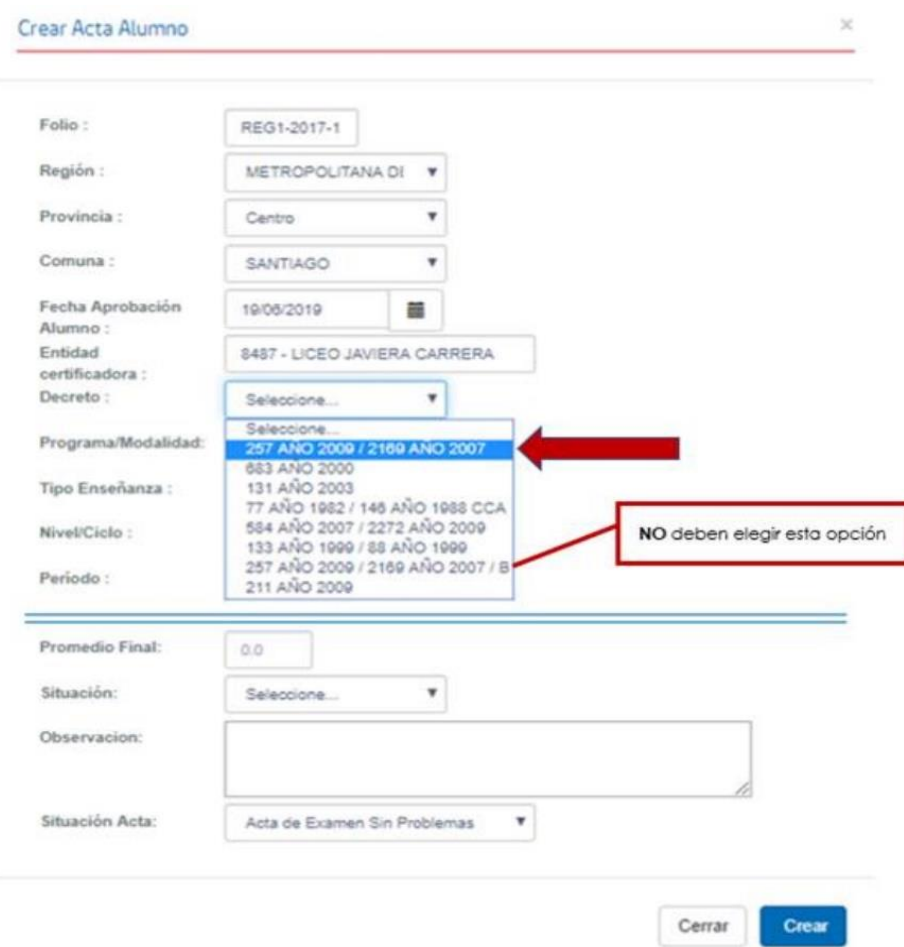

Esta indicación es SOLO para aquellos certificados de estudios que requieran ingresar bajo el Decreto 257 (Proceso de exámenes de Validación de Estudios a partir del año 2012). El resto de los certificados que requieran ingresar, se regirán según sus niveles educativos y decretos respectivos considerando sus vigencias.

**PROGRAMA/MODALIDAD:** seleccionar en menú desplegable la modalidad que indica el acta de examen.

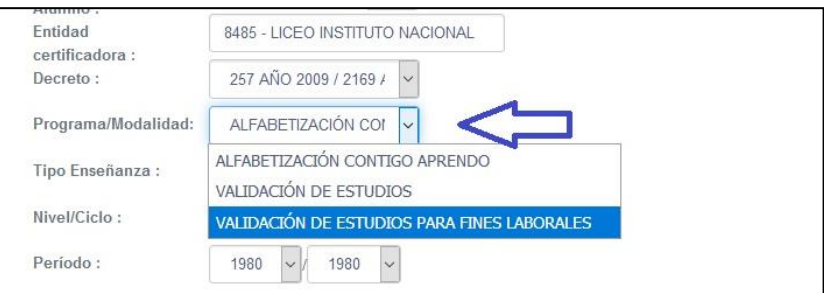

**TIPO ENSEÑANZA:** seleccionar enseñanza básica o media en el menú desplegable según lo indicado en el acta de examen.

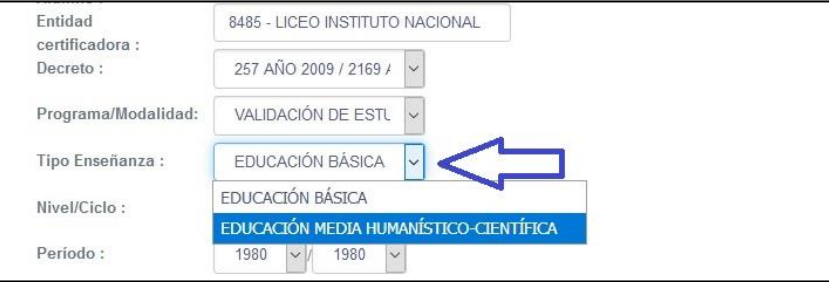

**NIVEL/CICLO:** seleccionar en menú desplegable el nivel o ciclo que indica el acta de examen.

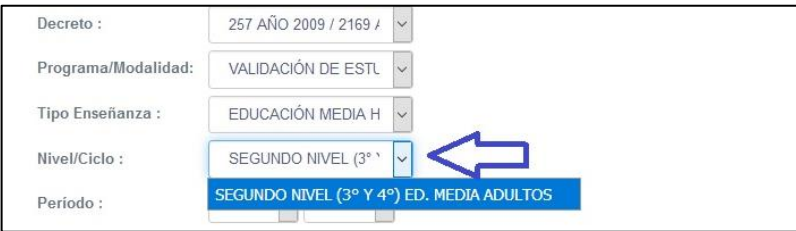

**PERIODO:** seleccionar en menú desplegable el año de examinación o cohorte que indica el acta de examen.

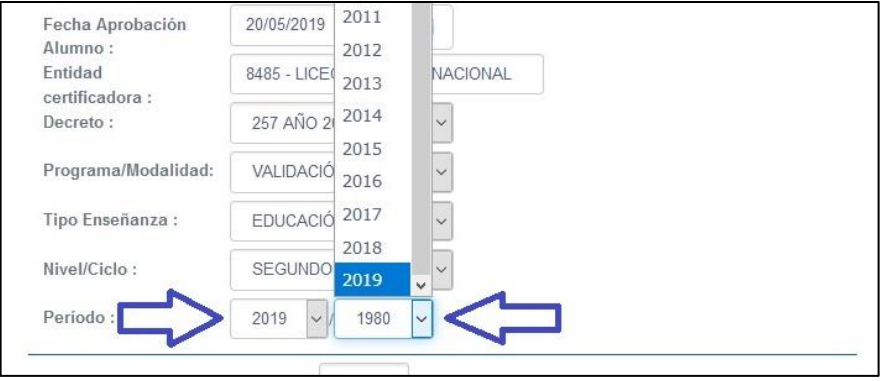

**INGRESO DE NOTAS POR CADA SUBSECTOR DE APRENDIZAJE**: se ingresan en números enteros, y automáticamente CERLIC convertirá la cifra con el punto decimal respectivo. El promedio final se calcula de manera automática por el sistema.

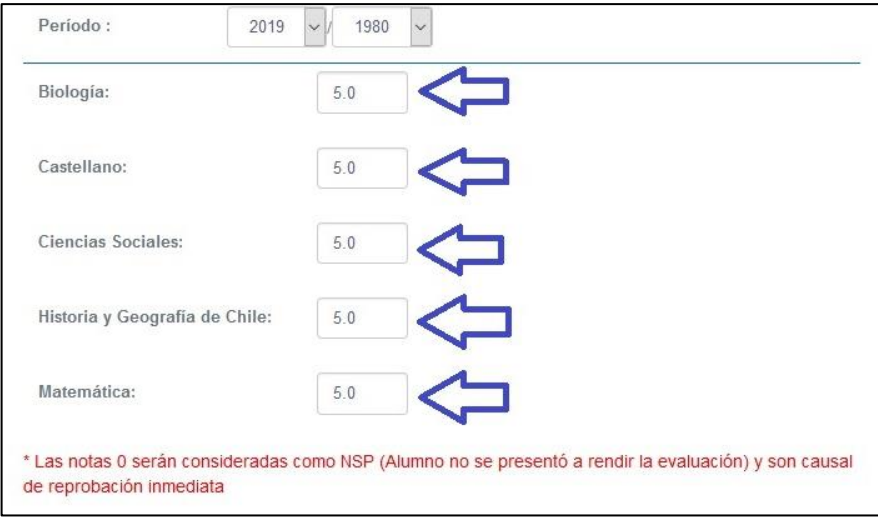

**SITUACIÓN:** seleccionar en menú desplegable la opción APROBADO. Para este apartado se sugiere revisar las REGLAS DE APROBACIÓN, incluidas en el ANEXO 1: "Malla de decretos y equivalencias".

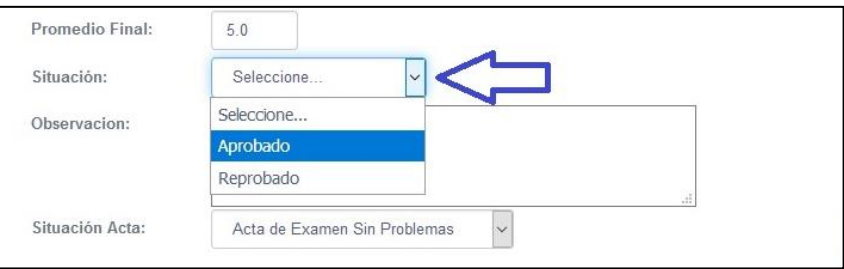

**OBSERVACIÓN:** digitar el texto "INGRESO REGIONAL, e incluir la fecha en que se está realizando la carga del CERTIFICADO. (*ejemplo: INGRESO REGIONAL 20-05- 2019*)

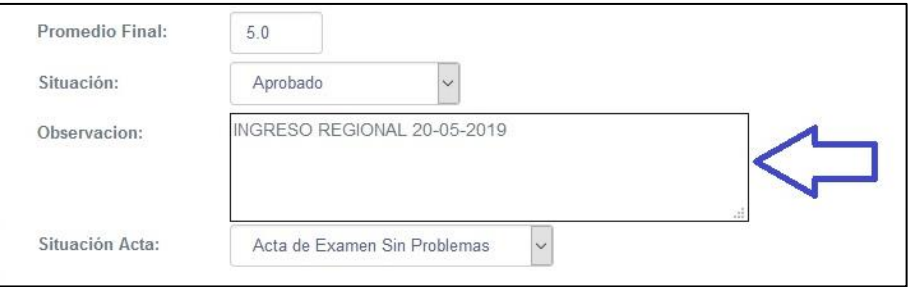

**SITUACIÓN FINAL:** seleccionar en menú desplegable la opción "ACTA DE EXAMEN SIN PROBLEMA".

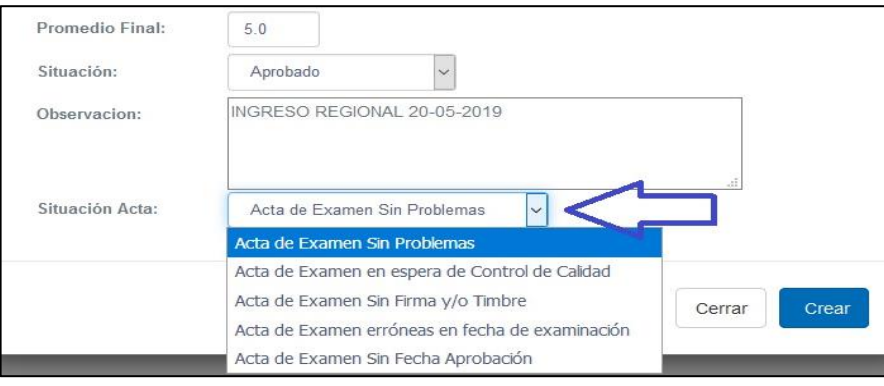

#### PASO 4: Para finalizar presione el botón azul CREAR

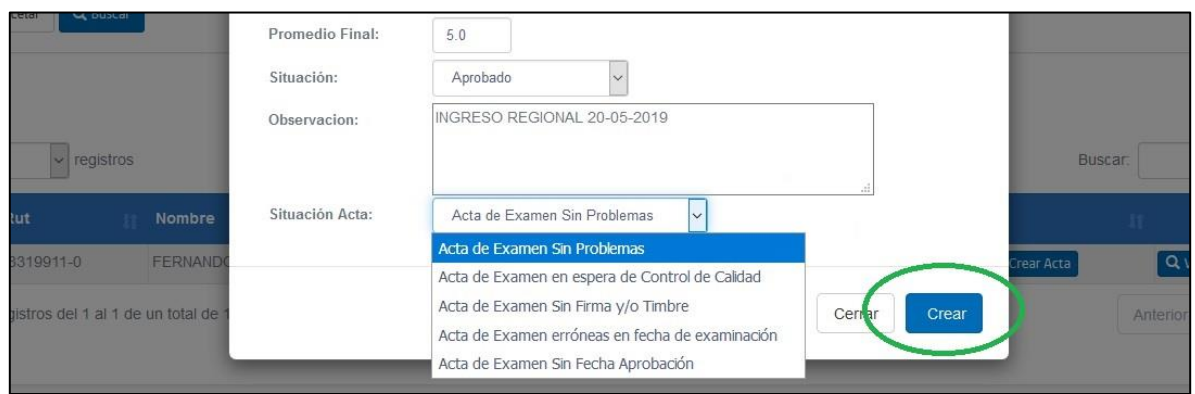

De inmediato el sistema le indicará que el certificado se encuentra correctamente cargado, como se muestra a continuación:

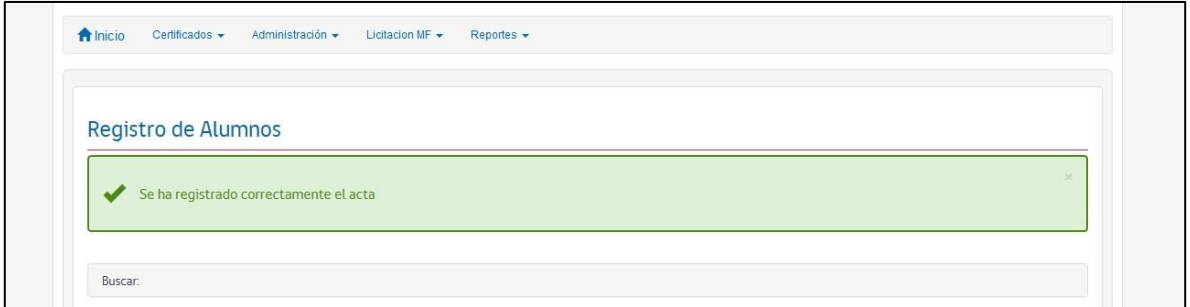

#### **IMPORTANTE:**

**TODOS LOS CERTIFICADOS CARGADOS ESTARÁN DISPONIBLES PARA SU VISUALIZACIÓN E IMPRESIÓN 24 HORAS DESPUÉS DE SU INGRESO A LA PLATAFORMA CERLIC**

**LA FALTA DE CUMPLIMIENTO DEL PROCEDIMIENTO, SOBRE TODO EL LLENADO DEL CAMPO DE OBSERVACIONES DIFICULTA LA LECTURA DE LOS CERTIFICADOS DE ESTUDIOS, POR TANTO, NO PODRÁN ESTAR DISPONIBLES EN SISTEMA MINEDUC, ES POR ELLO POR LO QUE LES PEDIMOS SU COLABORACIÓN AL RESPECTO.** 

## <span id="page-22-0"></span>5.1.4. MODIFICACIÓN DE CERTIFICADOS

La plataforma CERLIC dispone de una opción que nos permite modificar los certificados de estudios que, por alguna razón ya sea por error involuntario de digitación, debiesen corregirse.

#### PASO 1:

Busque al alumno a quien desea ingresar el certificado siguiendo los pasos del punto 5.1.1 de este manual, el sistema revisará y extraerá los datos del alumno, según la siguiente imagen:

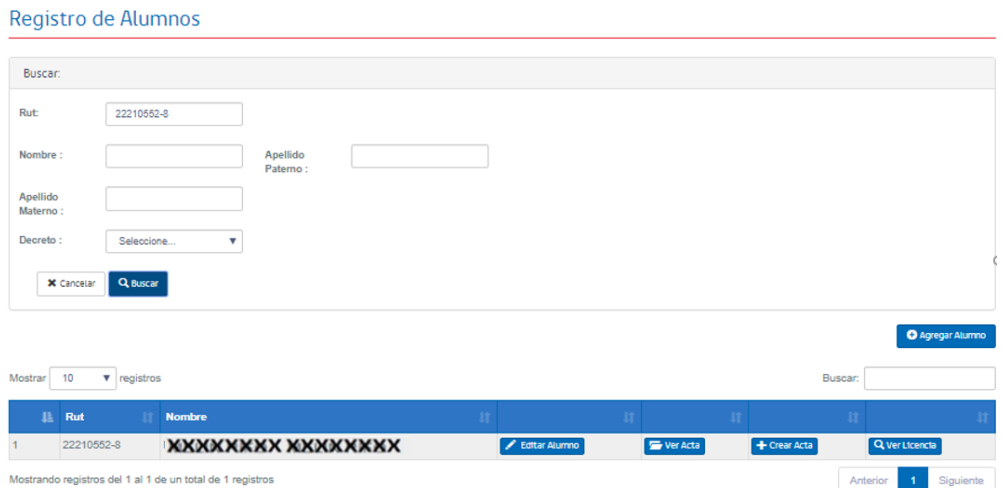

#### PASO 2:

Presione el botón VER ACTA para ingresar al submenú respectivo

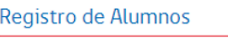

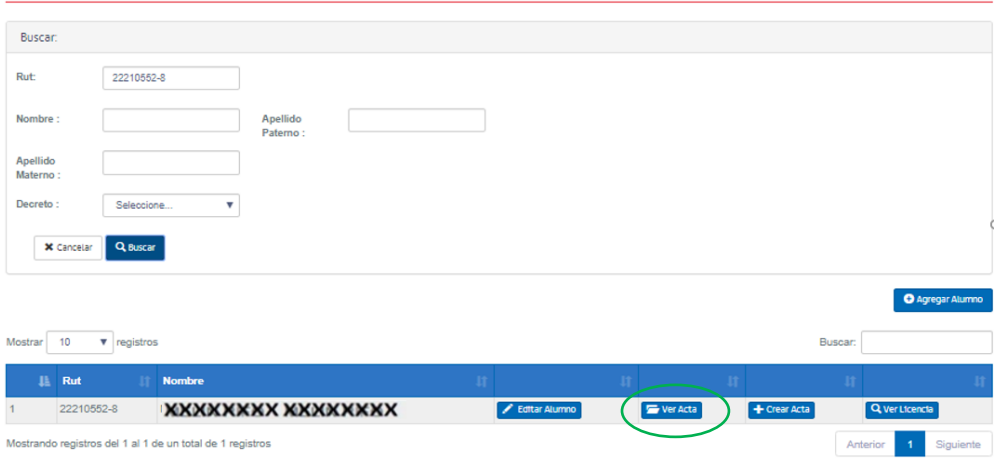

# PASO 3:

Presione el botón EDITAR ACTA que aparecerá a continuación. Ahí podrá ingresar a los datos del certificado ingresado anteriormente.

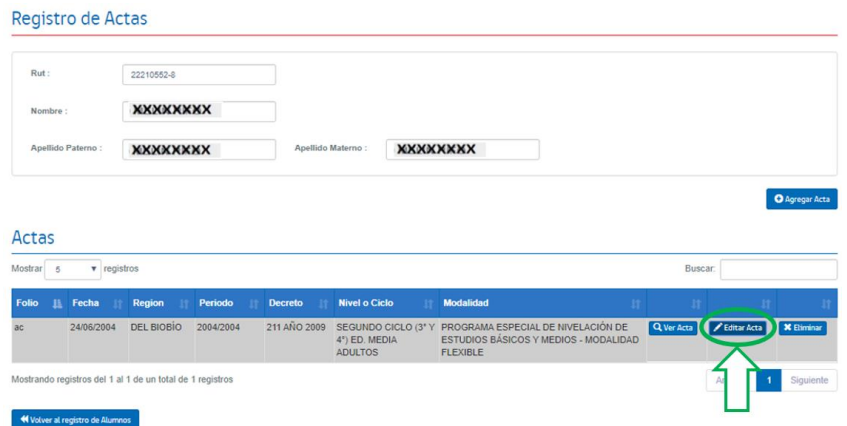

Se desplegará la pantalla de los datos del certificado de estudios y deberá modificar el que corresponda.

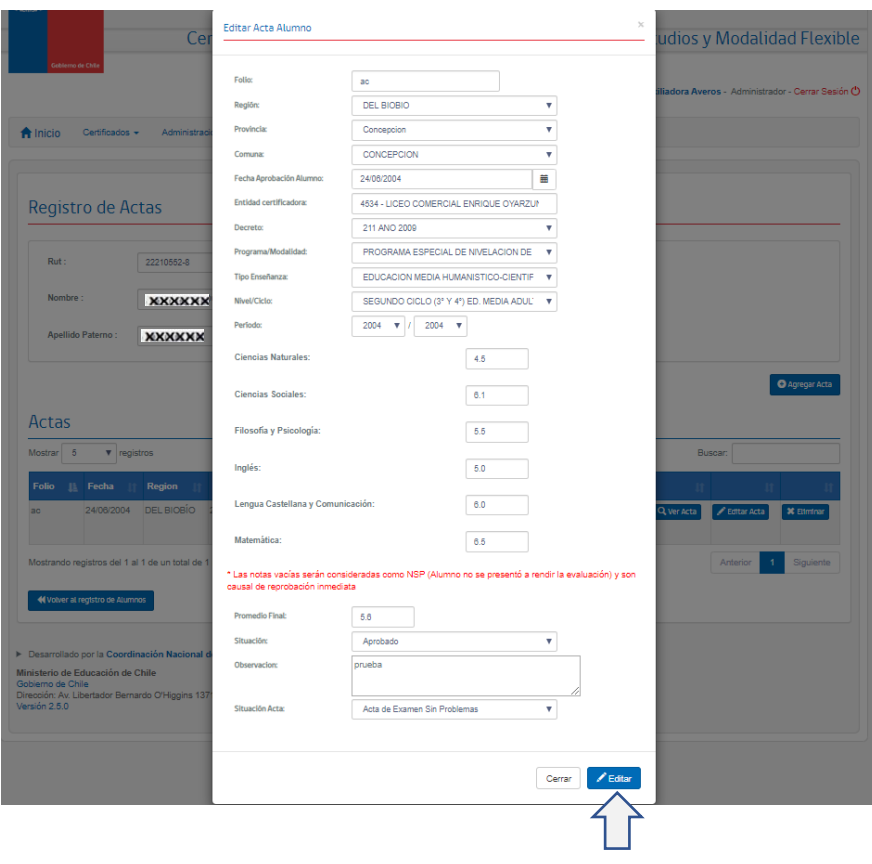

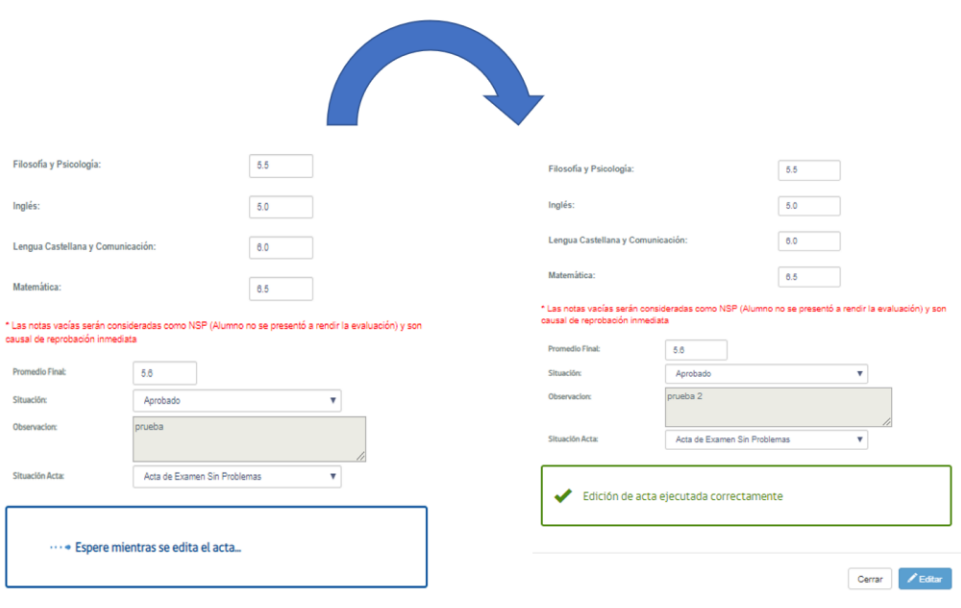

## <span id="page-24-0"></span>5.1.5. OTRAS FUNCIONES EN REGISTRO DE ALUMNOS

EL Sistema CERLIC permite al ingresar o buscar un Rut/IPE las funciones que se detallan a continuación:

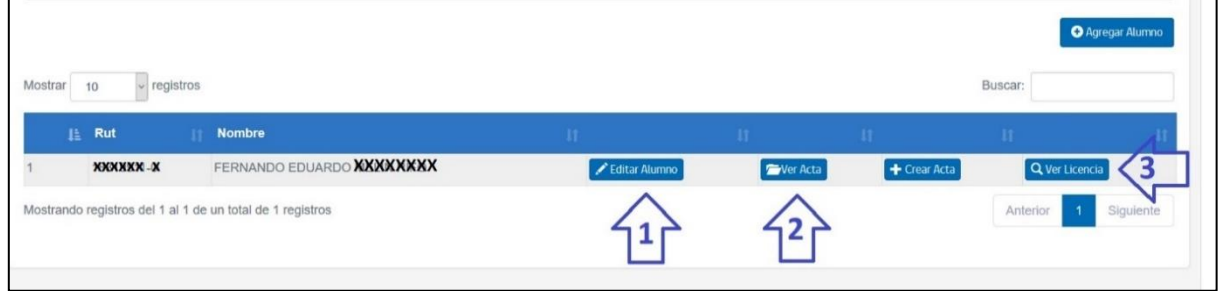

**1.- EDITAR ALUMNO:** Permite modificar los datos de identidad de un alumno ya registrado. Esta función debe realizarse con el respaldo de un documento oficial que resguarde el cambio requerido.

**2.- VER ACTA:** permite el visualizar certificados anteriormente cargadas en el sistema.

**3.- VER LICENCIA:** permite visualizar Licencia de enseñanza media para aquellos casos que aprobaron segundo nivel o ciclo de educación media.

#### <span id="page-25-0"></span>5.2. REGISTRO DE ENTIDADES EXAMINADORAS

Esta función corresponde a la segunda opción disponible en el Módulo CERTIFICADOS. Permite la búsqueda y visualización de entidades examinadoras de su Región, y deshabilitar o habilitar dichas entidades.

Para registrar una entidad examinadora que no se encuentre en las opciones disponible siga los siguientes pasos.

#### PASO 1:

Haga click en REGISTRO DE ENTIDADES EXAMINADORAS en el módulo certificados.

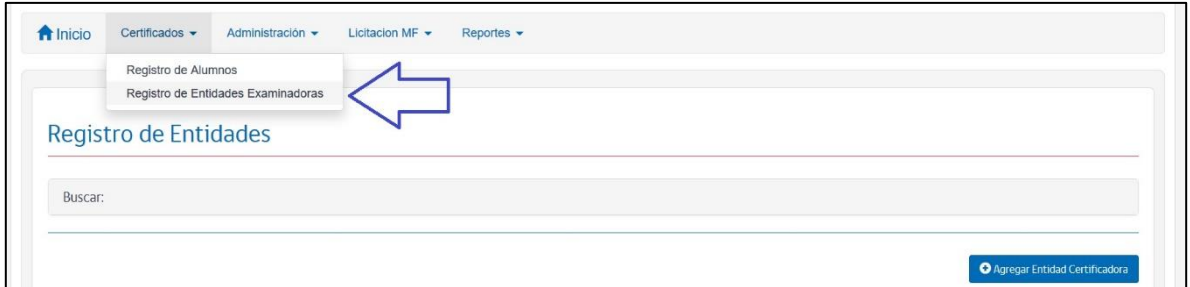

#### PASO 2:

Pinche el **Botón AGREGAR ENTIDAD CERTIFICADORA,** esto permitirá agregar al listado desplegable una entidad examinadora que actualmente no se encuentra en las opciones disponibles.

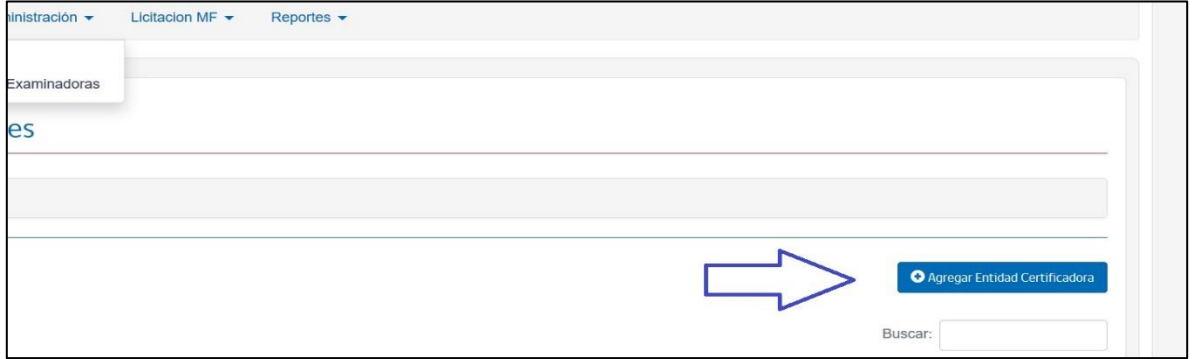

El sistema lo trasladará al siguiente ambiente:

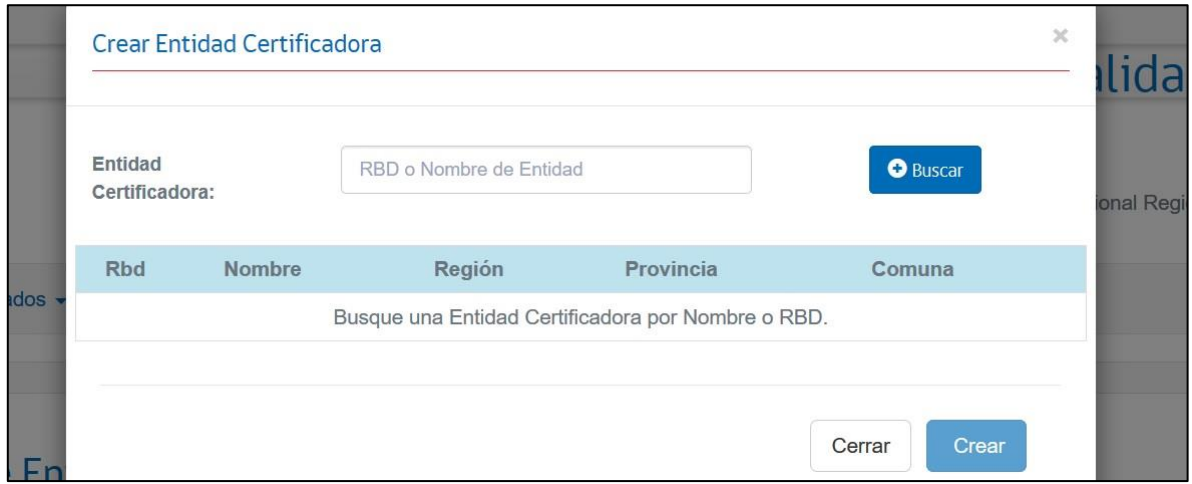

#### PASO 3:

Ingrese el RBD del establecimiento a agregar, y presione BUSCAR, el sistema exportará la información asociada al RBD desde SIGE, luego de confirmar la información, presione CREAR.

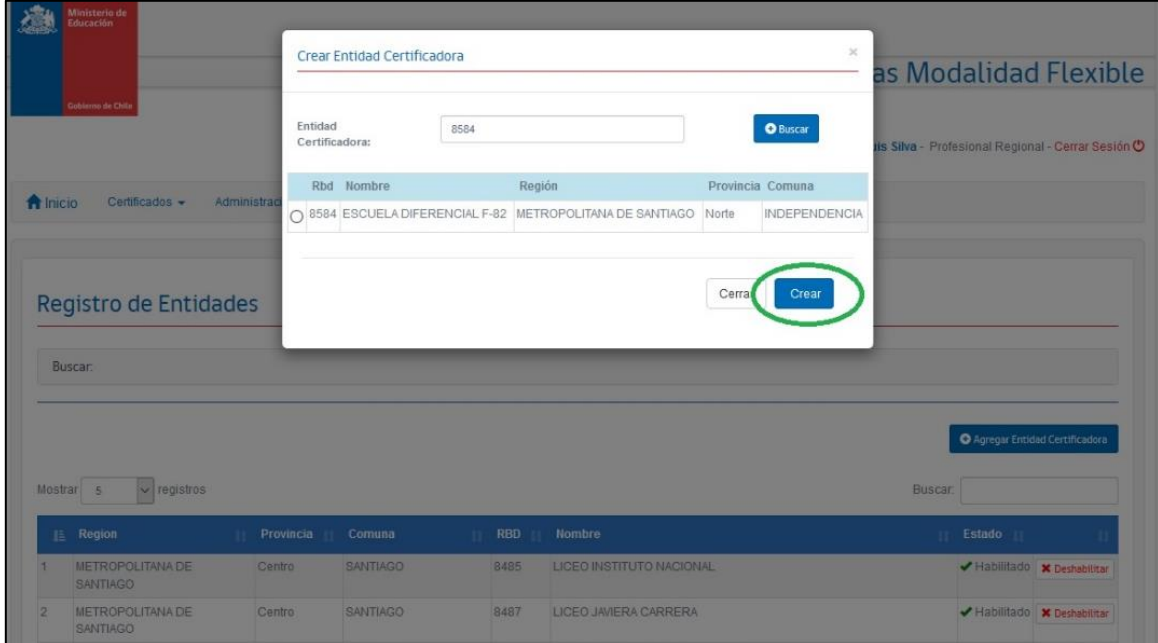

La entidad agregada se encontrará disponible en el menú despegable para la carga de Certificados.

# <span id="page-27-0"></span>6. IMPORTANTE TENER PRESENTE

1. Tener presente el orden de los subsectores que aparecen en CERLIC, ya que estos no se encuentran en el mismo orden que aparecen en las actas de examen.

2. Todas las notas de los y las estudiantes deben registrarse con números enteros, automáticamente la plataforma colocará el punto decimal respectivo, (Ejemplo:  $5.0 - 4.0 - 4.5$ .

3. En cuanto a la región, el Decreto de Educación y los datos de Entidades Examinadoras, estos serán obtenidos desde los campos con listas desplegables de la plataforma informática CERLIC, según la región que se esté digitando.

4. El registro de fechas de aprobación del estudiante en la plataforma será realizado mediante la selección de un día, mes y año desde el calendario gráfico que aparece al pinchar el ícono correspondiente. En el encabezado del calendario que indica MES y AÑO, Al hacer un click muestra las opciones de todos los MESES, y dar doble click el calendario despliega la opción de años anteriores para seleccionar de forma más rápida.

6. Se ingresa en la plataforma la información de los estudiantes aprobados, situación final 1. Los estudiantes reprobados o en proceso no deben ser ingresados. También, existen otras categorías de "Situación" de los estudiantes, a saber:

- En Proceso: No se digita
- N.S.P. (No se presenta): No se digita
- R (Reprobado): No se digita
- 0 (Cero): No se digita
- P (Pendiente): No se digita

7. La fecha de aprobación de cada estudiante dependerá de lo indicado en la columna fecha de examinación o en lo indicado en el recuadro del acta como fecha de examen. **No considerar la fecha de firma de acta como fecha de aprobación**.

8. El registro de los datos en la plataforma supone el conocimiento y manejo del ANEXO 1: "Malla de Decretos y Equivalencias" con la finalidad de verificar los datos contenidos en las actas de examen.

9. Todos los certificados cargados estarán disponibles para su visualización e impresión 24 horas después de su ingreso a la plataforma CERLIC.

# 7. ANEXO N° 1: MALLA DE DECRETOS Y EQUIVALENCIAS

<span id="page-28-0"></span>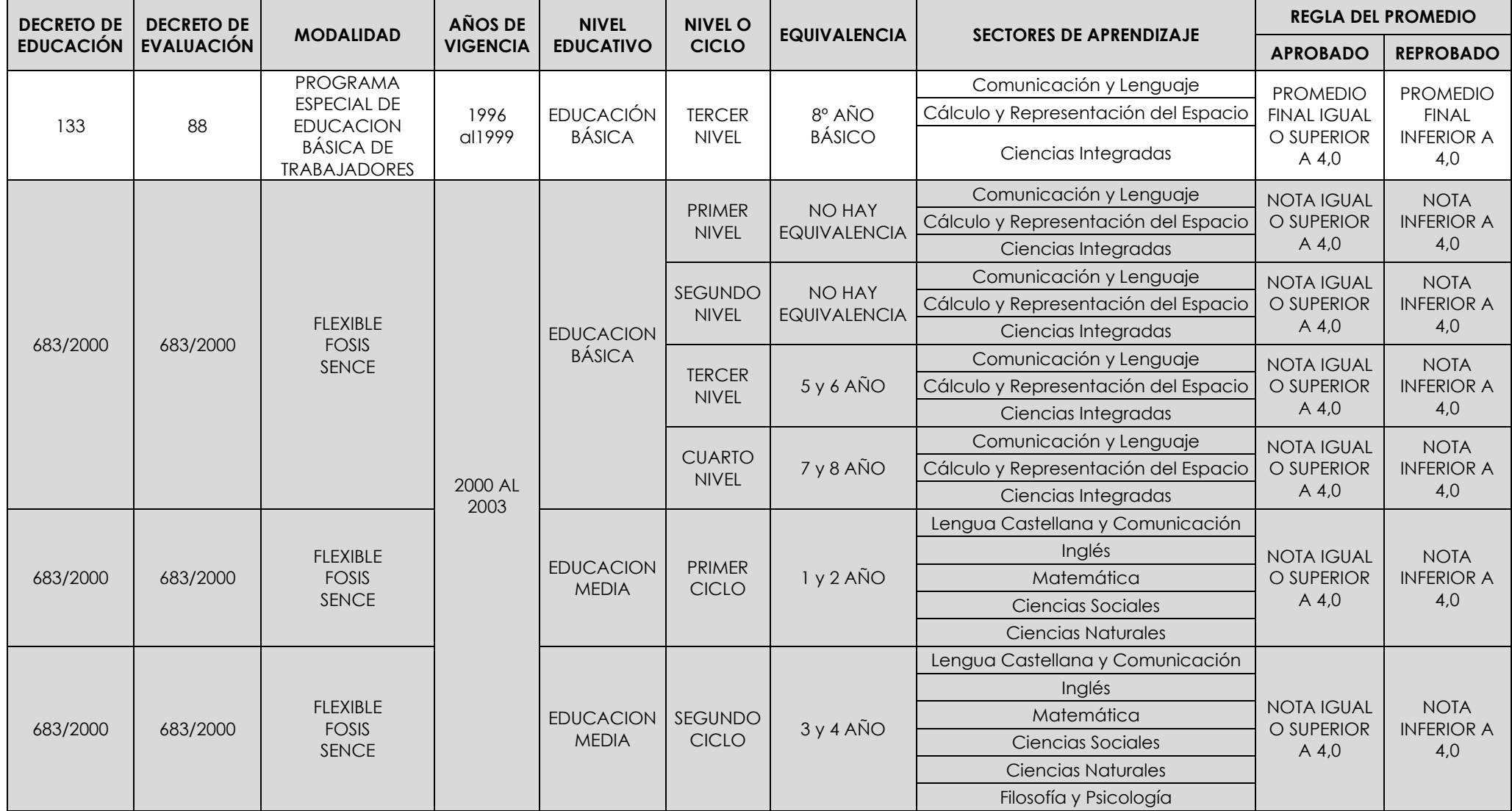

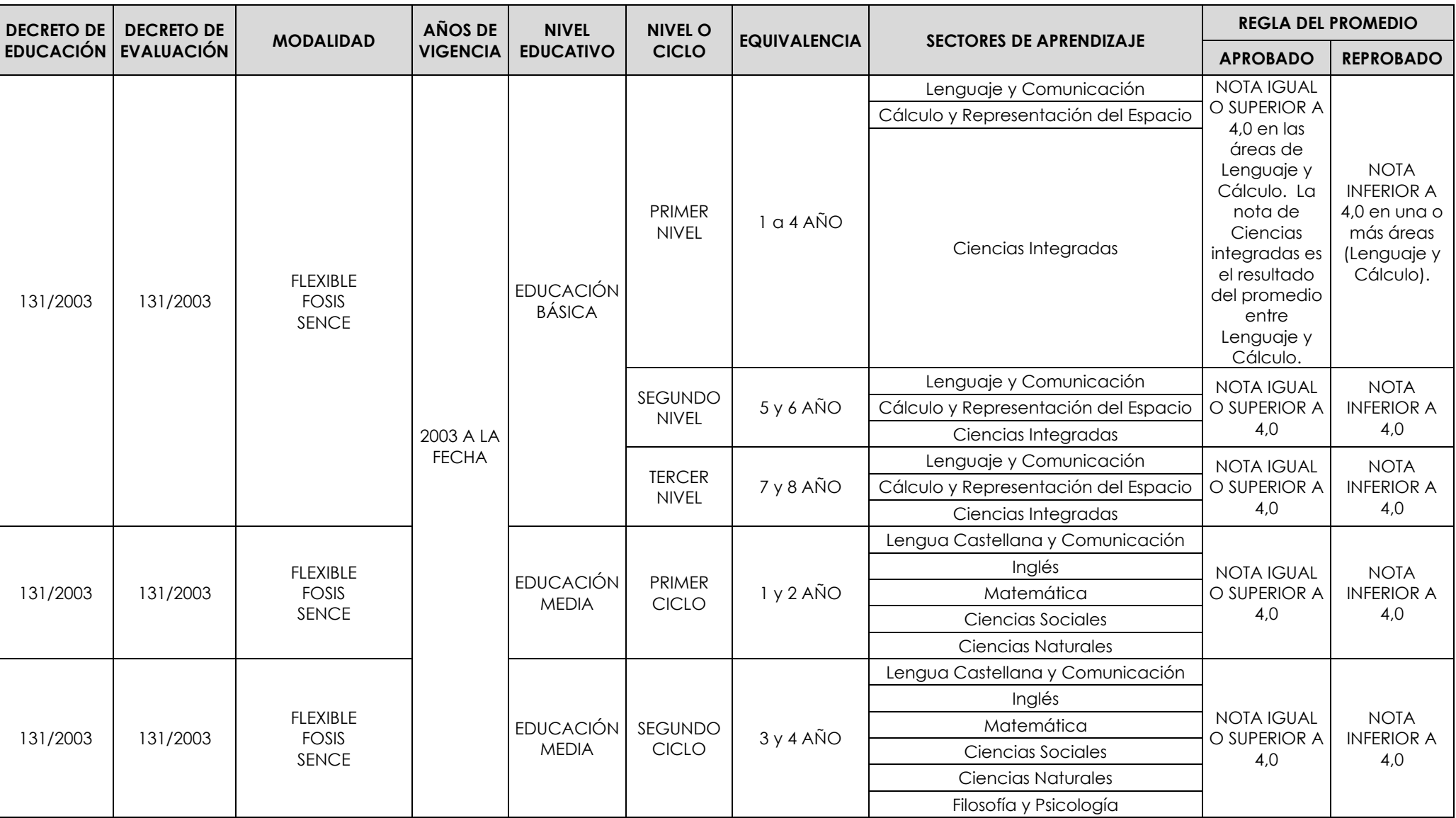

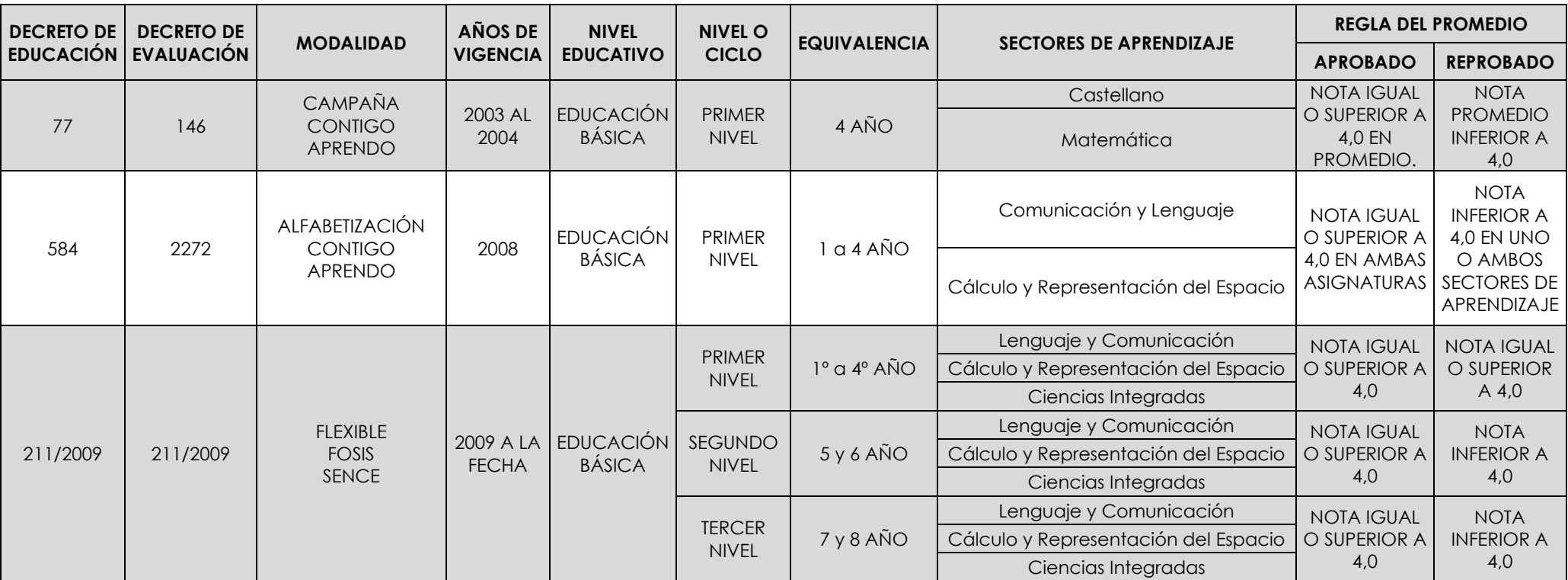

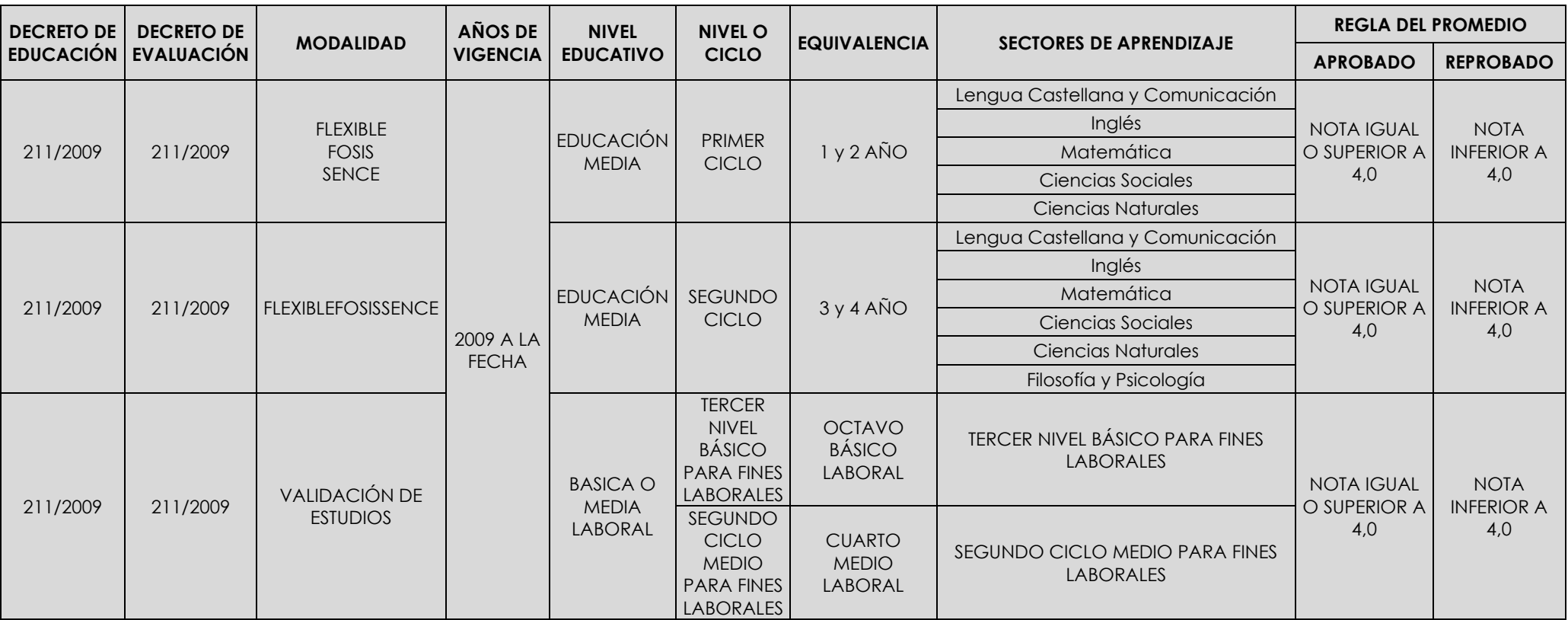

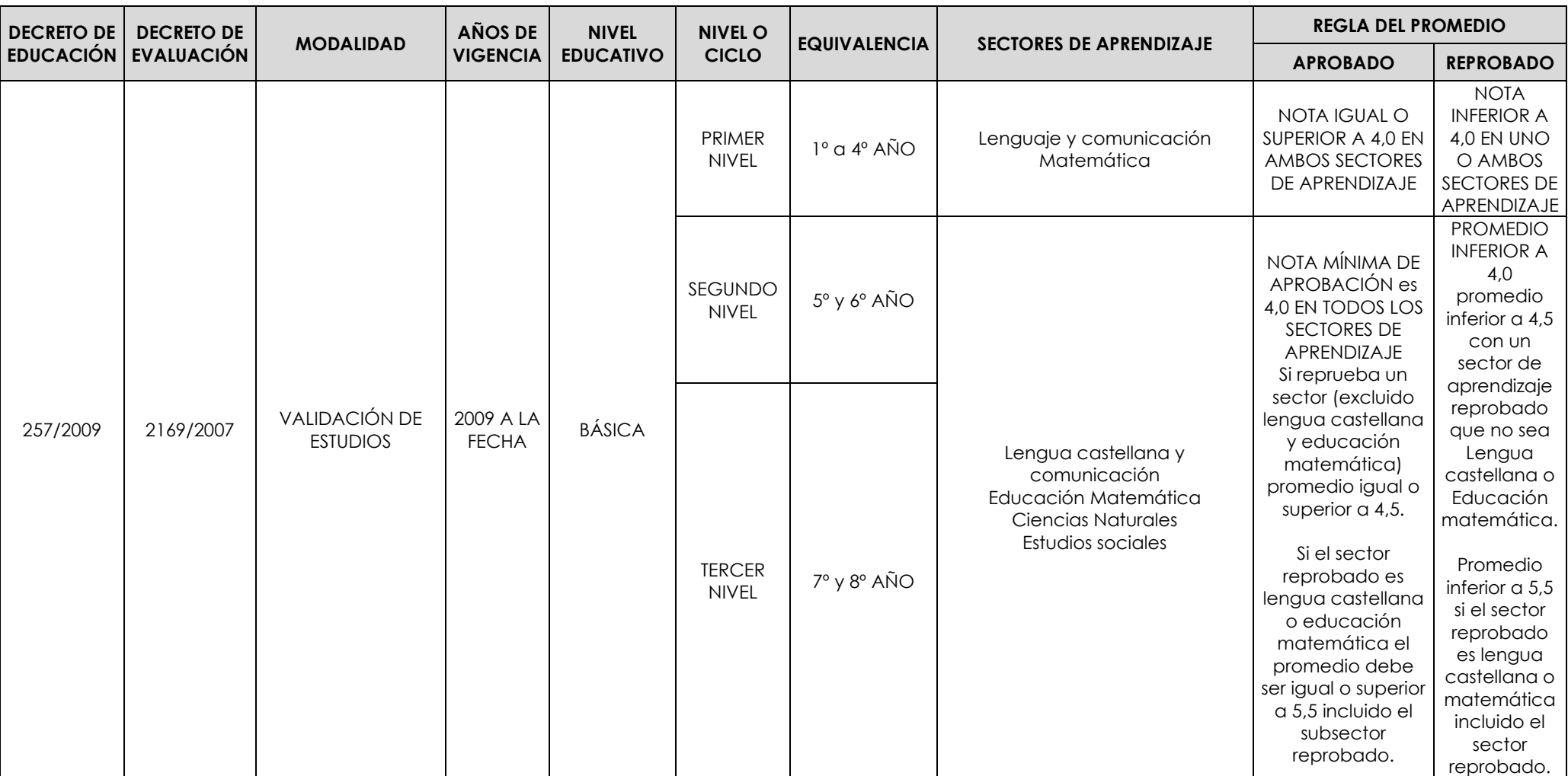

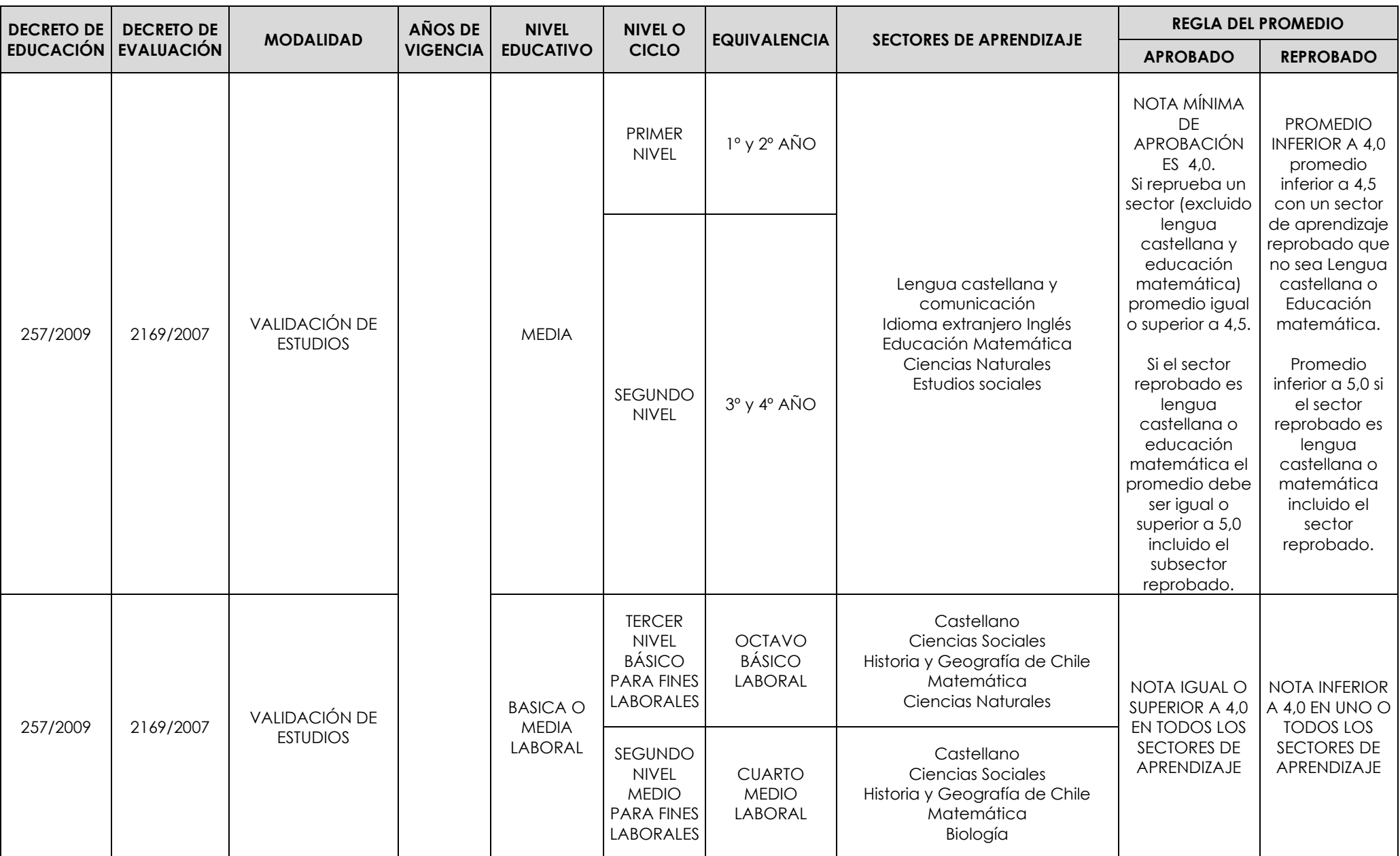